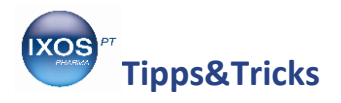

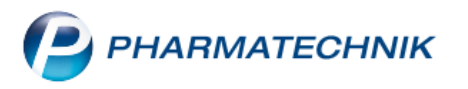

# **Notdienstdaten hinterlegen**

Damit Ihr IXOS-System stets auf dem aktuellen Stand ist und optimal arbeitet, werden bestimmte Wartungsarbeiten automatisch in der Nacht zwischen 21 Uhr und 6 Uhr durchgeführt. Bei einigen dieser Vorgänge ist es Voraussetzung, dass Sie das System in dieser Zeit nicht benutzen.

Damit Sie im Notdienst Ihr System jederzeit vollständig verwenden können, sollten Sie in Ihrer Warenwirtschaft die Notdienstdaten hinterlegen. Wenn IXOS diese Daten kennt, werden anstehende Wartungsarbeiten auf einen anderen Zeitpunkt verschoben. Außerdem lässt sich die Noctu-Gebühr automatisch zur richtigen Zeit zur Auswahl einblenden.

Wir zeigen Ihnen in diesem Artikel, wie Sie Ihre Notdienstdaten eintragen können.

# **Hinterlegen der Notdienste**

Im Menü **Systempflege** finden Sie den **Änderungsdienst**.

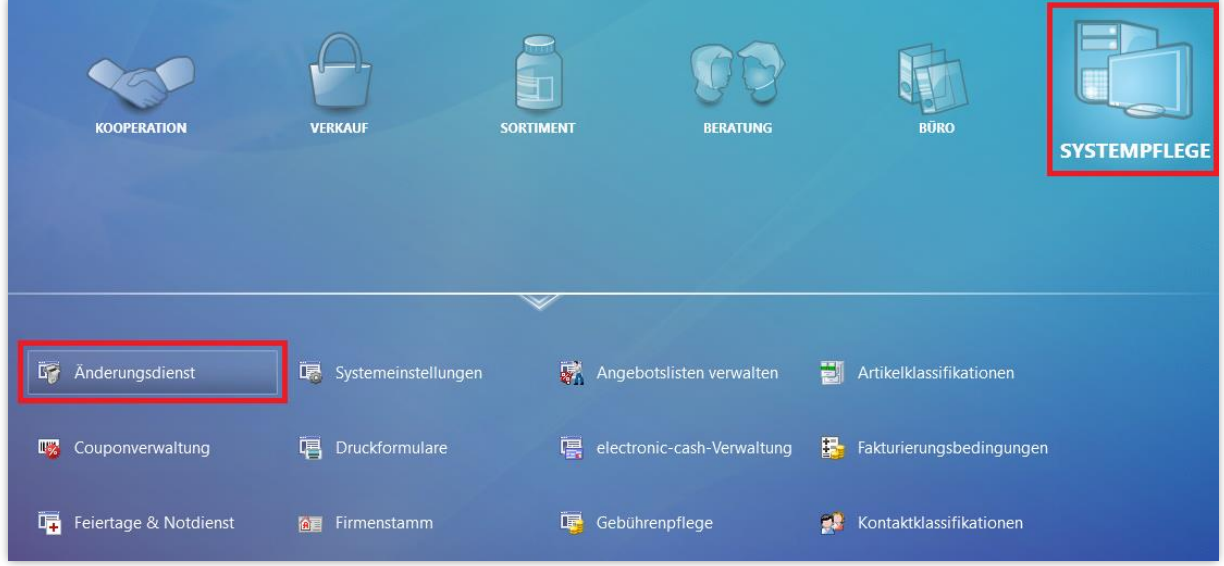

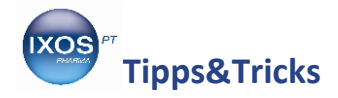

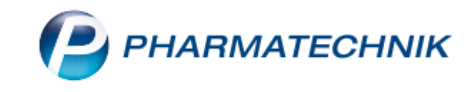

### Wechseln Sie auf die Seite **Notdienste**.

Mit **Neu – F3** können Sie neue Daten eingeben.

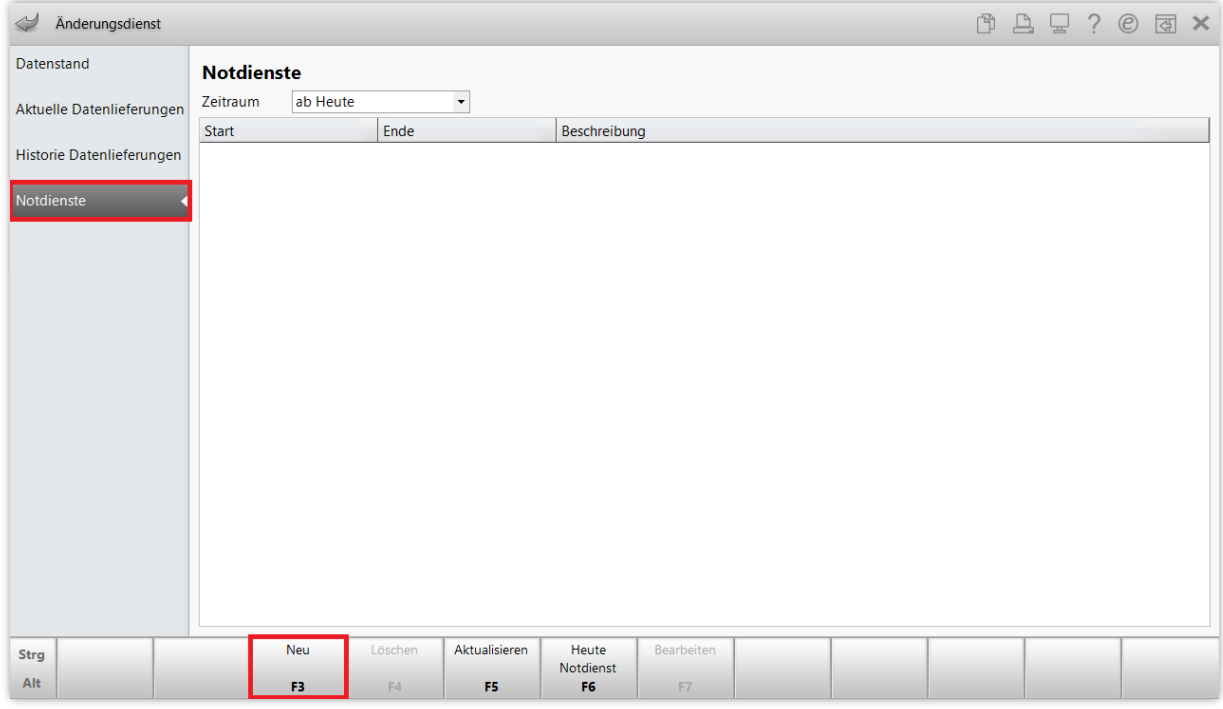

# Es erscheint das Fenster **Notdienst anlegen**.

Tragen Sie hier das gewünschte Datum ein und passen Sie bei Bedarf die Uhrzeit an.

Sie können die Checkbox *v* aktivieren, wenn Sie trotz des Notdienstes an diesem Tag Wartungsarbeiten in IXOS ab 1 Uhr nachts zulassen möchten. Bestätigen Sie den Termin mit **OK – F12**.

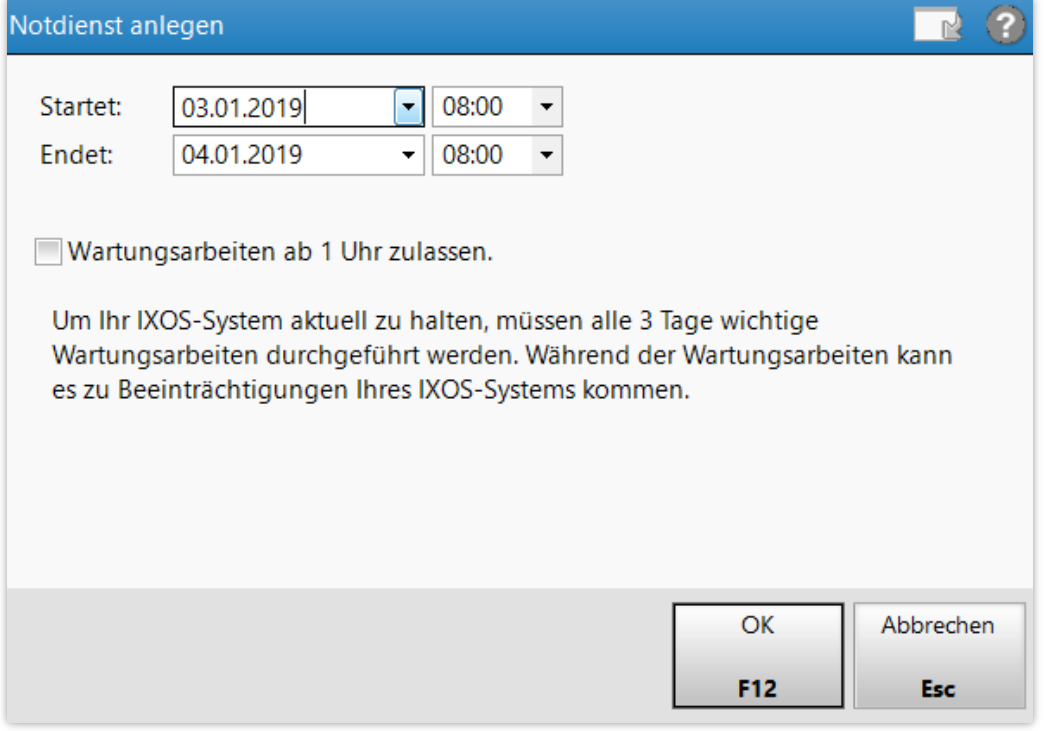

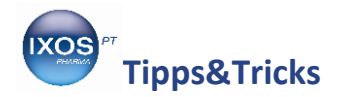

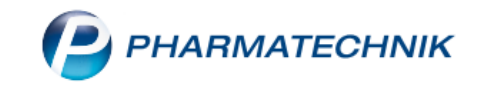

Auf diese Weise fügen Sie nach Belieben kommende Notdiensttermine hinzu. Alle eingetragenen Notdienste werden in der Übersicht chronologisch aufgelistet.

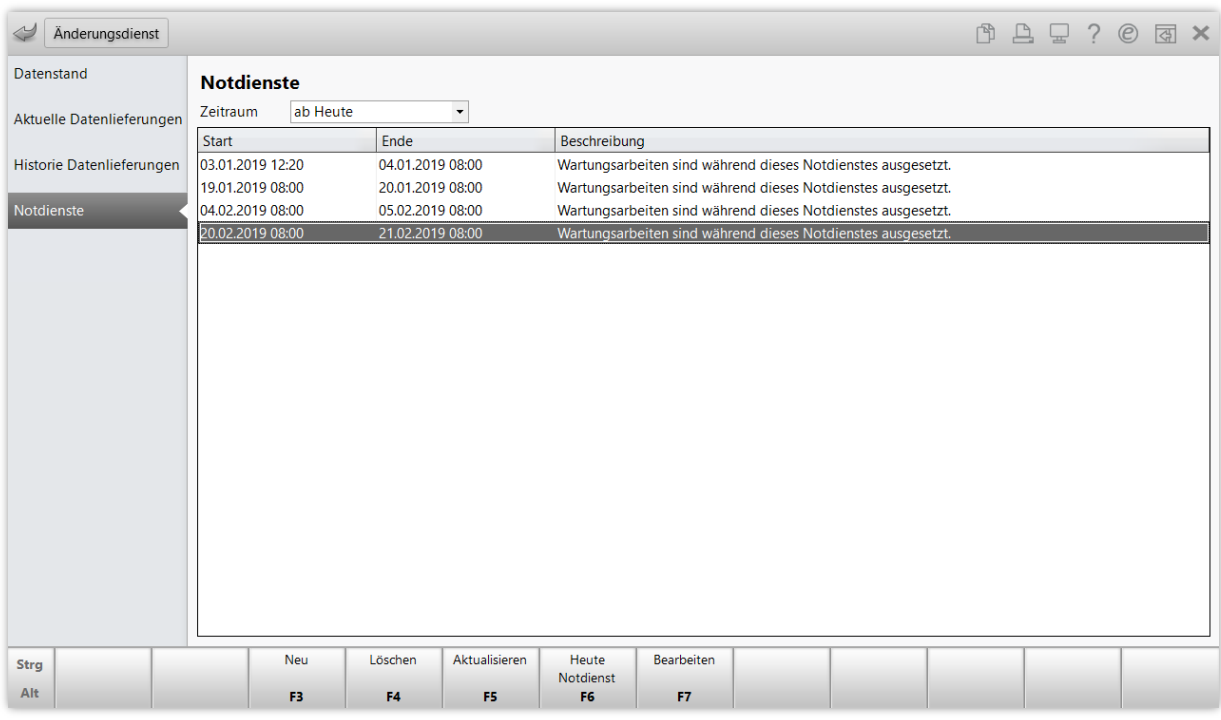

Mit **Löschen – F4** können Sie eingetragene Notdiensttermine jederzeit wieder löschen, mit **Bearbeiten – F7** können Sie diese ändern.

Die Funktion **Heute Notdienst – F6** dient zum schnellen Aktivieren des Notdienst-Modus bei Bedarf für den aktuellen Tag. Startdatum ist dabei automatisch der aktuelle Tag mit der aktuellen Uhrzeit, das Enddatum der Folgetag um 8 Uhr.

# **Einstellungen für die Noctu-Gebühr**

IXOS ermöglicht Ihnen das automatische Erheben der Noctu-Gebühr zu Zeiten des Notdienstes außerhalb der angegebenen Öffnungszeiten.

Wenn Sie die Automatik nutzen möchten, muss dazu in den **Systemeinstellungen** im Menü **Verkauf Kasse Gebühren** die **Noctu-Automatik** aktiviert sein. Damit wird bei Verkäufen außerhalb der eingestellten notdienstfreien Zeiten automatisch die Auswahl der Noctu-Gebühr eingeblendet.

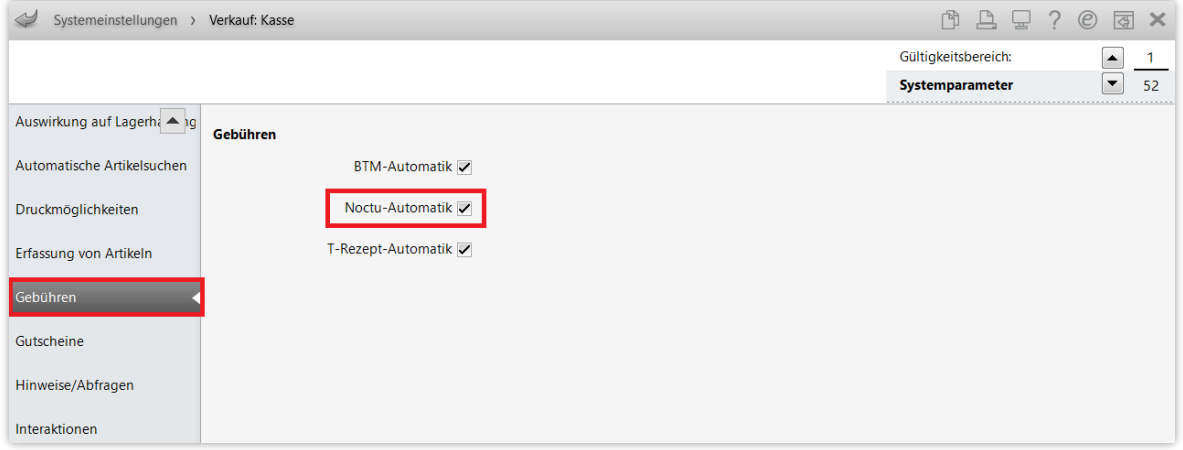

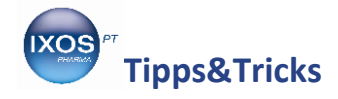

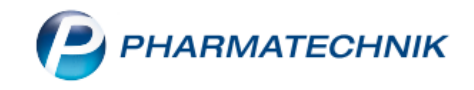

Damit die Noctu-Gebühr an Notdiensttagen immer zur korrekten Uhrzeit erhoben wird, sollten Sie im Menü **Systempflege** die **Feiertage & Notdienstfreien Zeiten** überprüfen und bei Bedarf anpassen.

Die **Feiertage** variieren von Bundesland zu Bundesland. Überprüfen Sie, ob alle Feiertage richtig anoder abgehakt sind. Das Datum der jeweiligen Feiertage wird dabei jedes Jahr in IXOS automatisch aktualisiert.

Die **Notdienstfreien Zeiten** sind derzeit (Stand: Januar 2019) gesetzlich in § 6 der AMPreisV (Arzneimittelpreisverordnung) auf 6 – 20 Uhr an Werktagen sowie auf 6 – 14 Uhr am 24. Dezember festgelegt. Weiterhin darf die Apotheke die Notdienstgebühr nur außerhalb der regulären Öffnungszeiten erheben – falls Sie also über 20 Uhr hinausgehende Öffnungszeiten haben, können Sie die Zeiten hier entsprechend anpassen.

Beim Punkt "Sonn- und Feiertage" wählen Sie bei Start- und Endzeit einfach die gleiche Uhrzeit – damit wird die Noctu-Gebühr an diesen Tagen rund um die Uhr automatisch eingeblendet.

 $\mathbb{P} \mathrel{\boxdot} \mathrel{\boxdot} ? \mathrel{\odot} \mathrel{\boxdot} \mathsf{x}$ Feiertage Notdienstfreie Zeiten Feiertage & Notdienstfreie Zeiten Notdienstfreie Zeiten Feiertage Neujahr 01.01.2018 Montag 06:00 - 20:00 Hl. Drei Könige 06.01.2018 Dienstag 06:00 - 20:00 Karfreitag 30.03.2018 V Mittwoch 06:00 - 20:00 Ostermontag 02.04.2018 V Donnerstag 06:00 - 20:00 Maifeiertag 01.05.2018 Freitag 06:00 - 20:00 Christi Himmelfahrt 10.05.2018 Samstag 06:00 - 20:00 Pfingstmontag  $21.05.2018$ Sonn- und Feiertage 06:00 - 06:00 Fronleichnam 31.05.2018  $\sqrt{}$ Heiligabend 06:00 - 14:00 Friedensfest 08.08.2018 Silvester 06:00 - 20:00 Mariä Himmelfahrt 15.08.2018 Tag der Deutschen Einheit 03.10.2018 Reformationstag 31.10.2018 Allerheiligen 01.11.2018 Buß- u. Bettag 21.11.2018 1. Weihnachtsfeiertag 25.12.2018 2. Weihnachtsfeiertag 26.12.2018 Strg Alt

Wenn alle Daten korrekt angegeben sind, **Speichern** Sie mit **F1**.